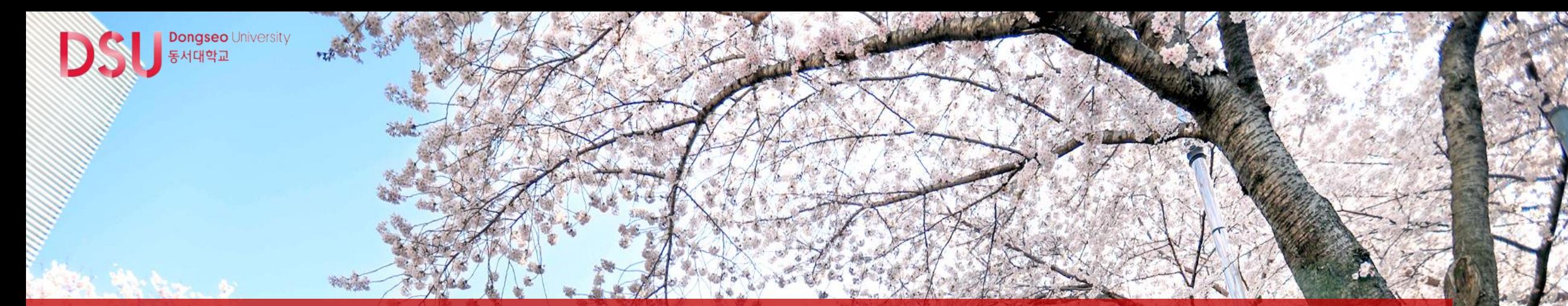

# e-Class 사용방법 안내 신입생과 재학생을 위한

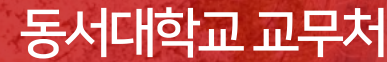

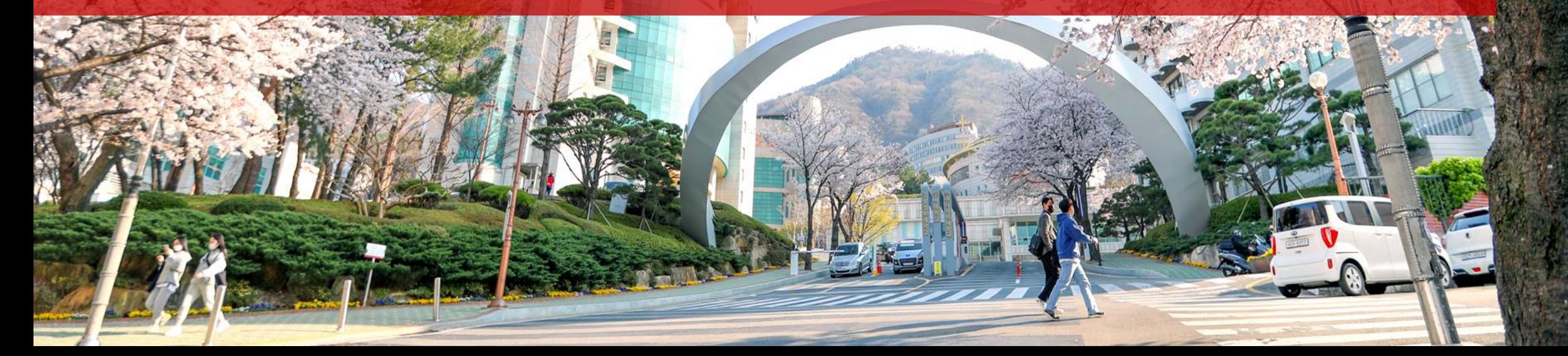

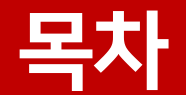

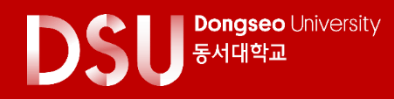

1. E-Class 접속하기

- E-CLASS 주소 (PC)
- 앱설치 (Mobile)
- 로그인방법 -공인인증서 로그인/구글 OTP

2. Mypage(종합현황판) 3. 강의공지와 수업계획서 4. 수업콘텐츠보기(출결) 6. 과제제출/퀴즈참여/토론참여 7. 수업자료실

# 1. E-Class 접속하기

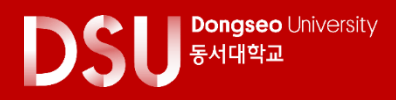

### • E-CLASS 주소 (PC) <https://eclass1.dongseo.ac.kr/>

C

eclass1.dongseo.ac.kr

로그인방법 -ID: 학번 -PW: 학생지원시스템비밀번호

**Q ¥ % @ d 73% m** 

KT 12:05 ੯ √ ■ •

企 ● ss1.dongseo.ac.kr <sup>3</sup> :

SU <sup>FACTER</sup>

학번 또는 사번 (student or employee number) 비밀번호 (password) 로그인 (LOGIN)

 $\circ$ 

 $\mathbf{III}$ 

※ 크롬(Chrome) 브라우저에 최적화 통합로그인 (SSO LOGIN)

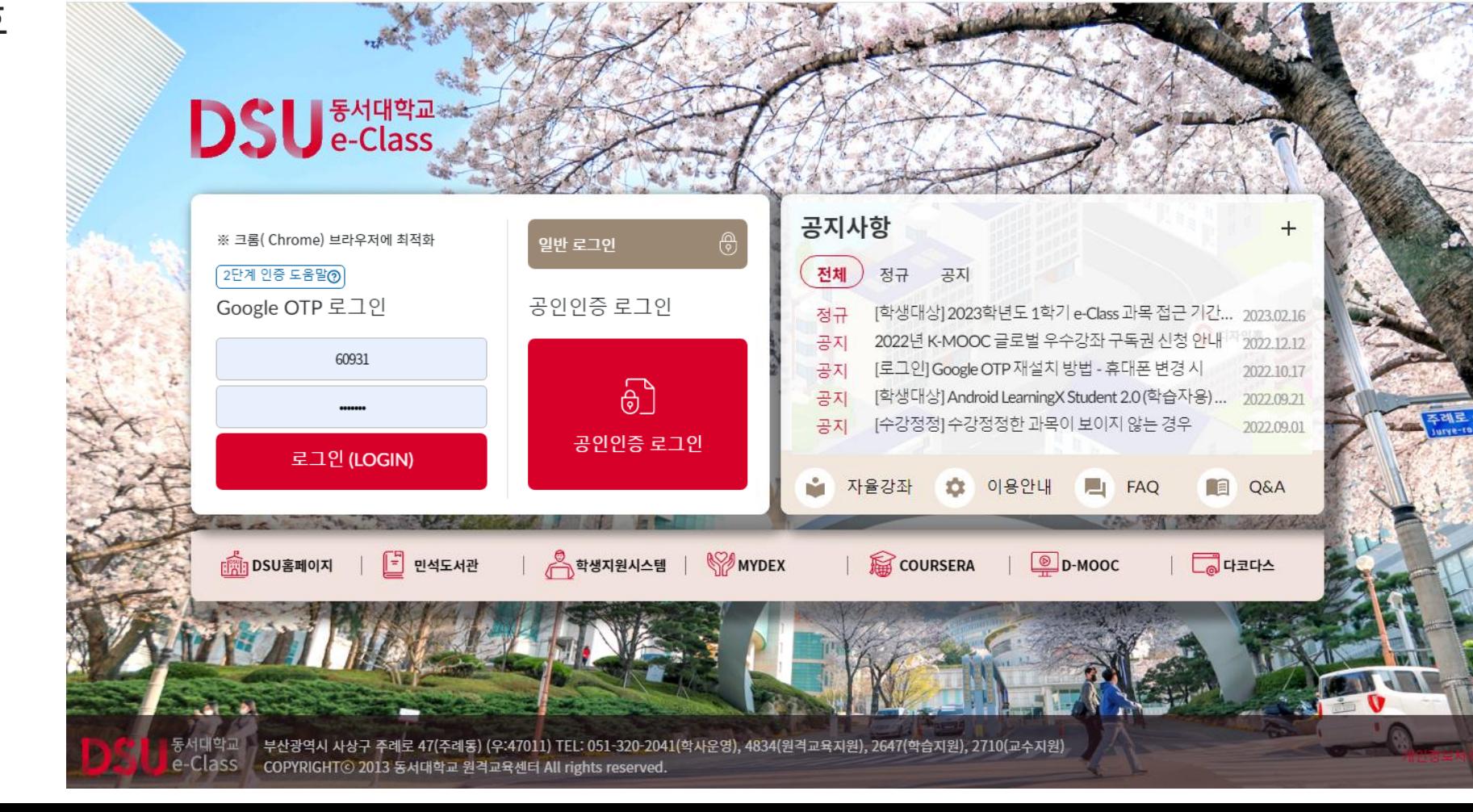

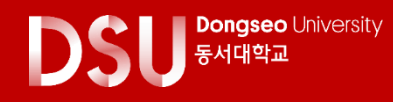

### • 모바일 앱 (Mobile)

### Mobile App설치

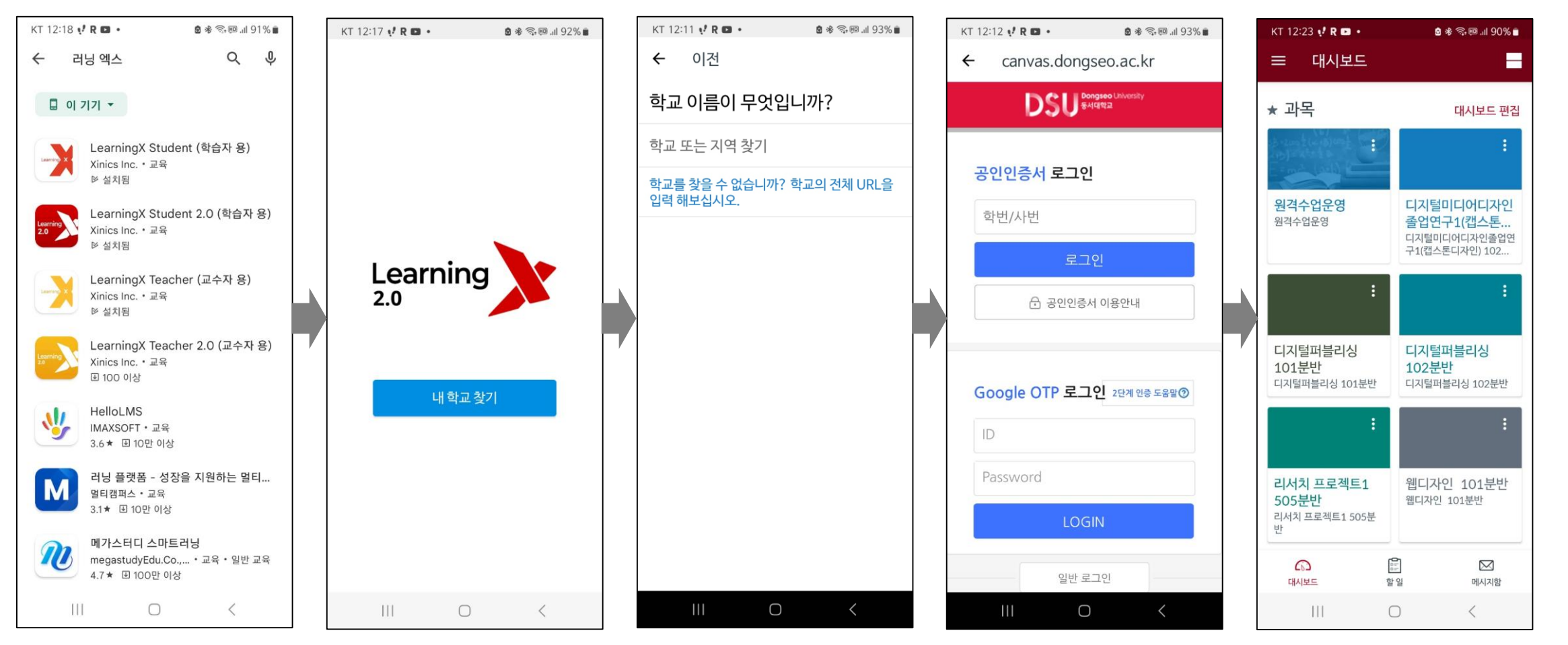

### 1. E-Class 접속하기

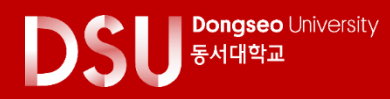

### ● 로그인 방법

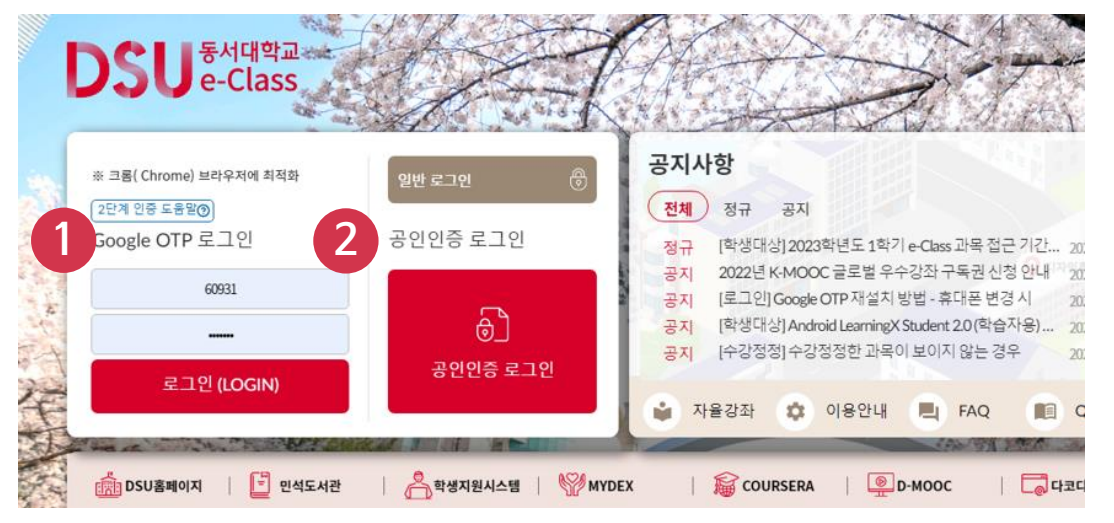

#### 대리출석 방지를 위한 2단계 인증 의무화 안내

고등교육법 시행령 제14조의2 관련 일반대학의 원격수업 운영 기준에 의거하여 개인정보 보안과 대리출 석 및 부정행위 방지를 위하여 공인인증서를 사용한 로그인을 시행합니다.

#### 고등교육법 시행령 제14조의2의 관련 일반대학 원격수업 운영 기준

"원격수업의 출석 인정 기준 및 결석 처리 등에 관한 사항은 강의실 수업에 준하여 학칙으로 정해야 하고, 대리출석을 '차단하는 시스템\* 장치 반드시 마련"

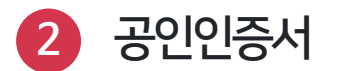

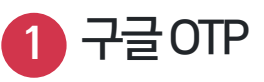

#### Google OTP 2단계 인증에 대하여

Google OTP(2FA)는 고정된 비밀번호가 아닌 무작위로 생성되는 일회용 비밀번호를 이용하는 본인 인증 수단입니다.

이로 인해 Google OTP를 이용하면 계정 비밀번호가 도난 및 유출되었을지라도 OTP인증 번호를 입력해야 만 계정에 접근할 수 있으므로 2중(때에 따라서는 3중)으로 계정이 보호되며, 보다 당력하게 본인을 인증 할 수 있는 수단으로 확인할 수 있습니다.

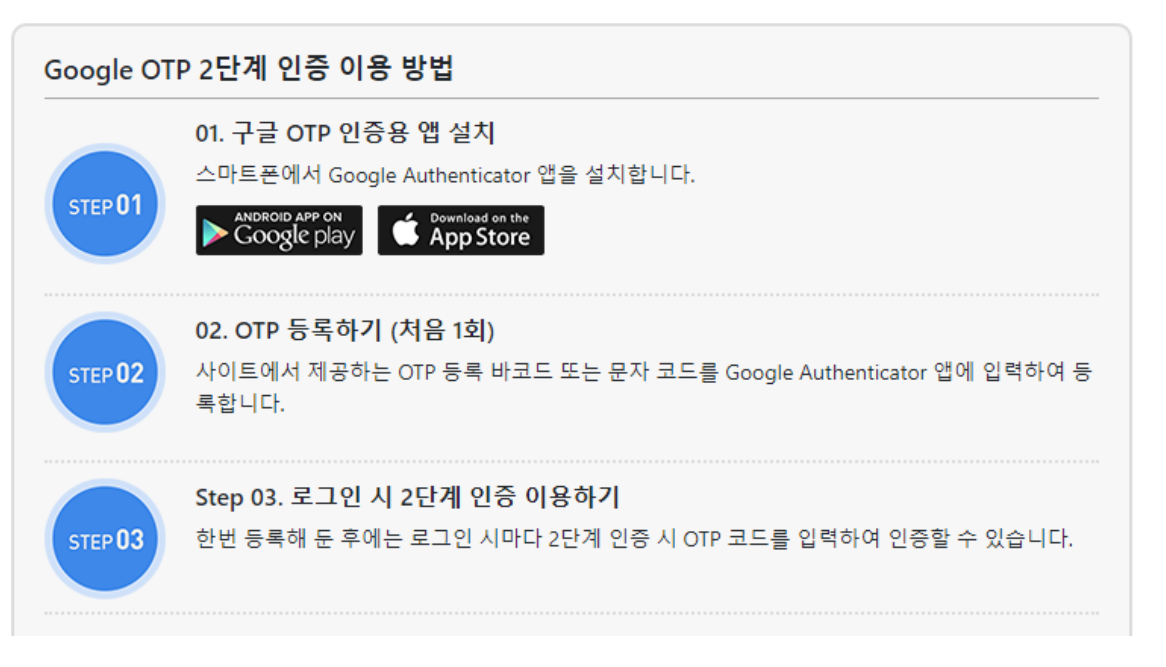

#### 스마트폰이 없을 때 임시 인증 수단 안내

스마트폰이 없는 경우에는 임시로 메일 인증을 통해 로그인할 수 있습니다.

### 2. My page

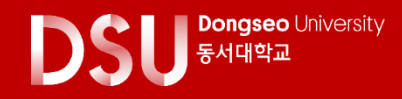

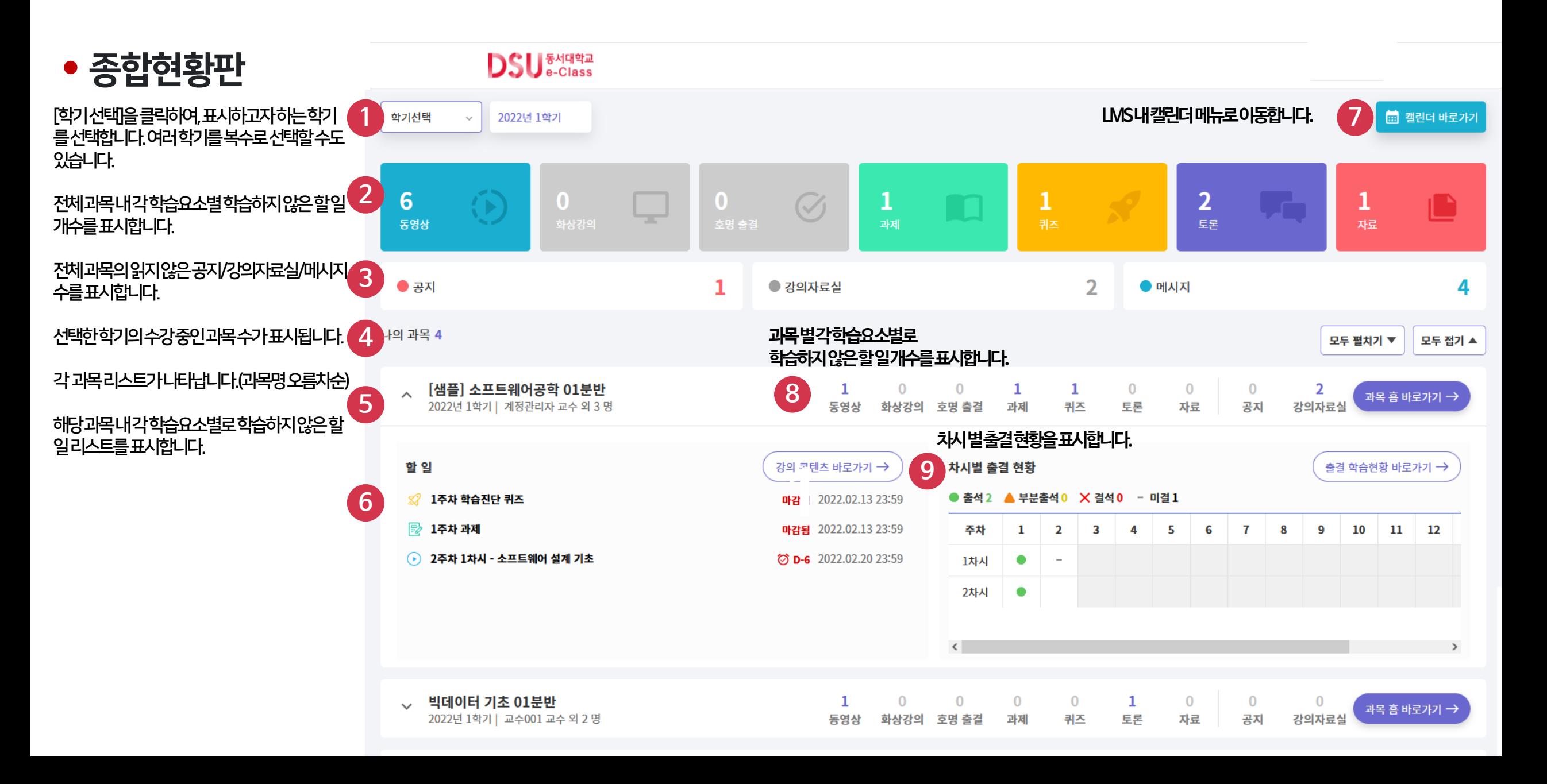

# 3. 강의공지와 강의계획서

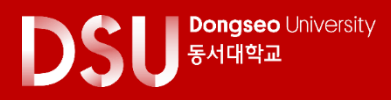

### 강의공지

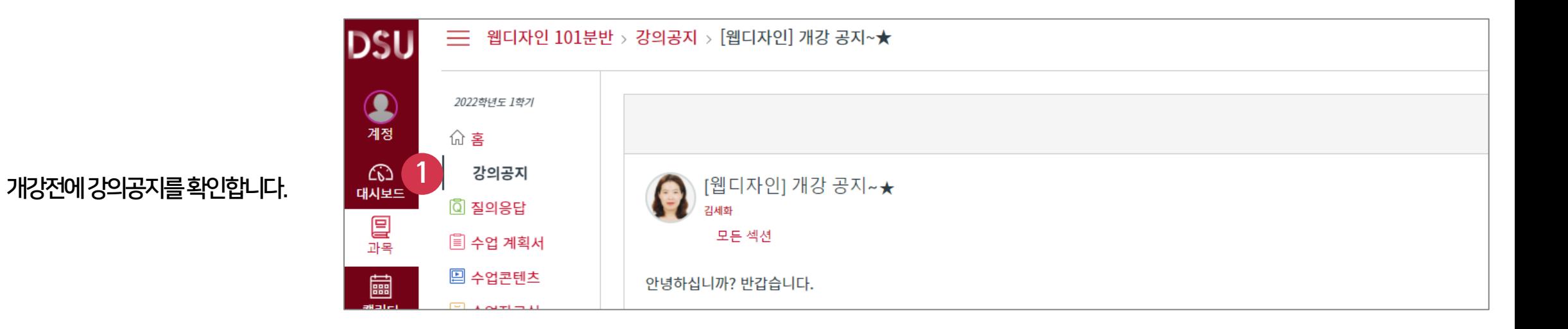

# 3. 강의공지와 강의계획서

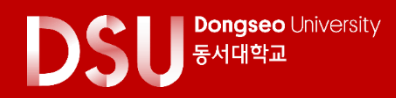

수업계획서

수업계획서에서 수업계획과교수님의연락처를 확인합니다.

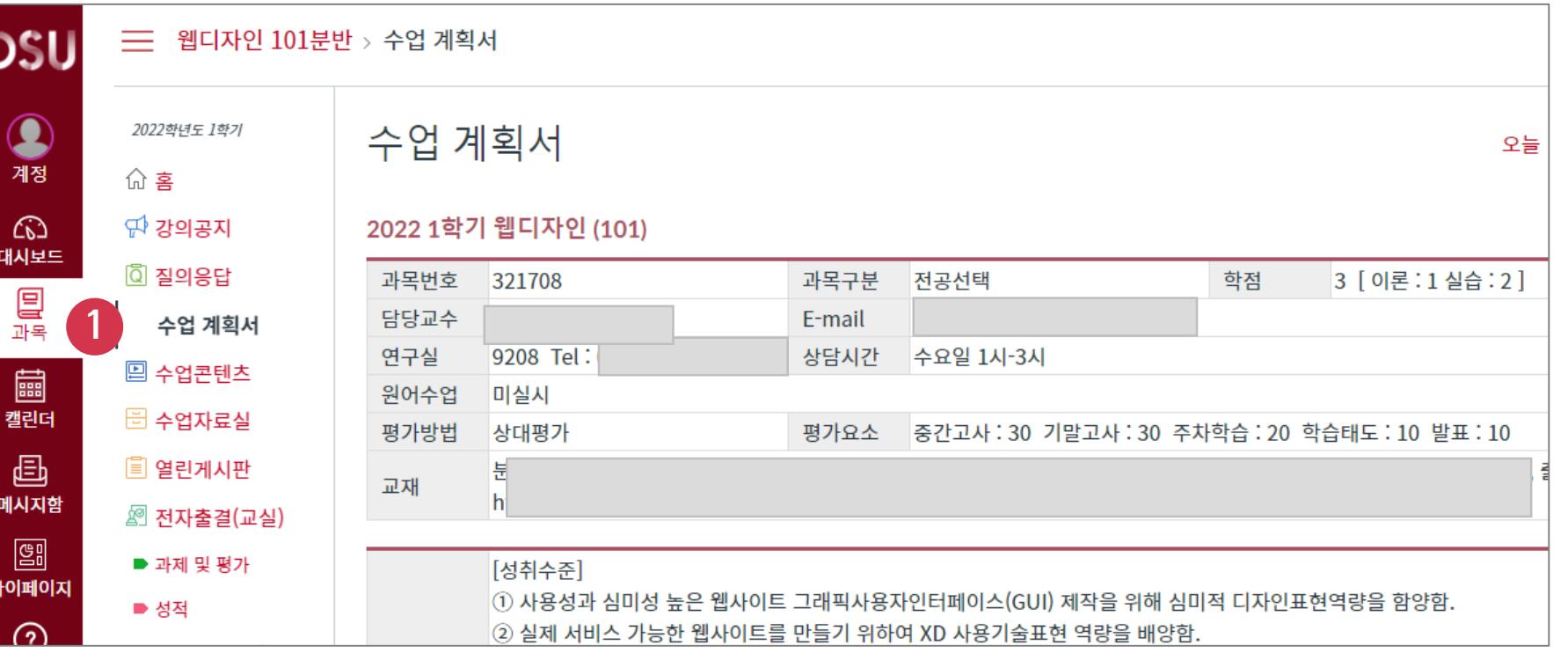

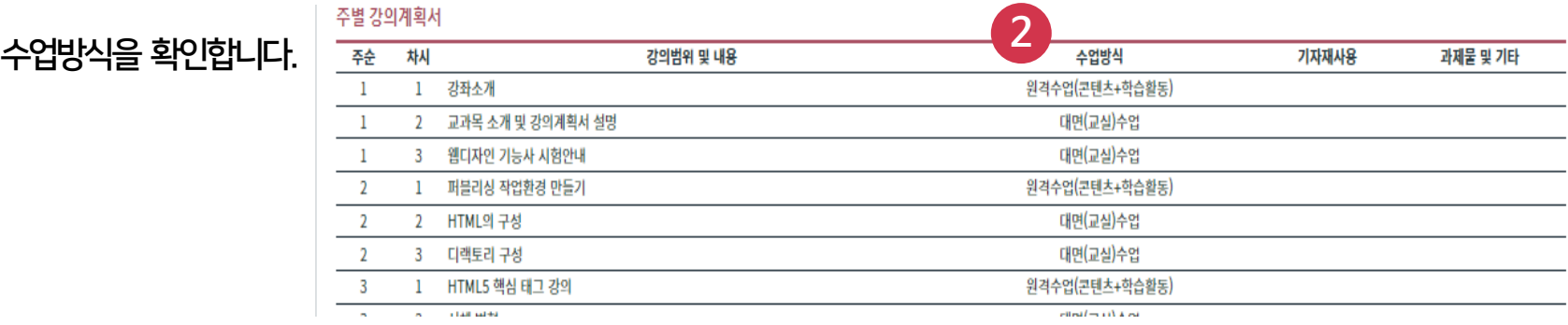

# 4. 수업콘텐츠 보기

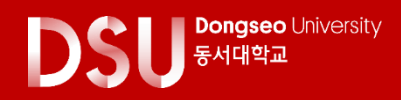

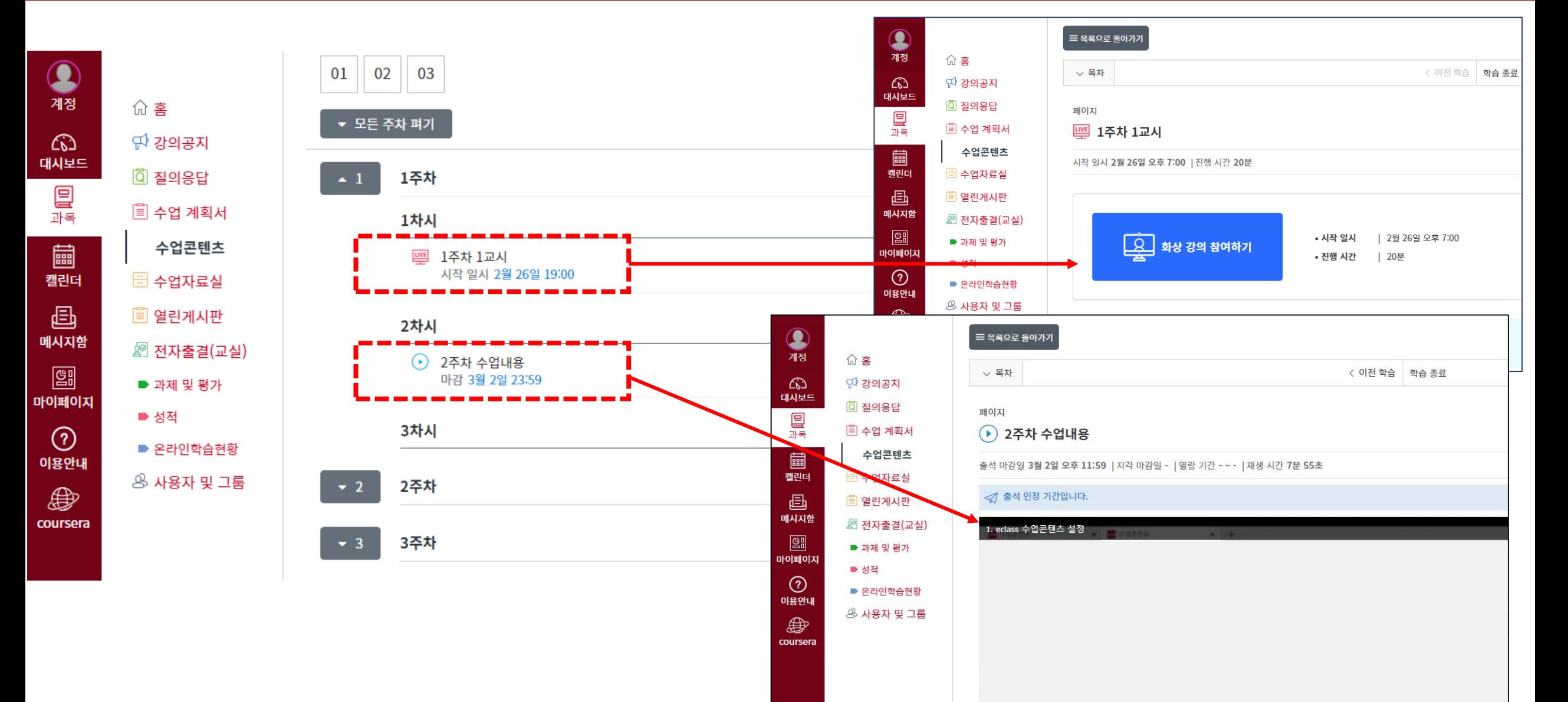

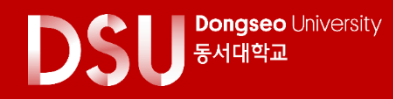

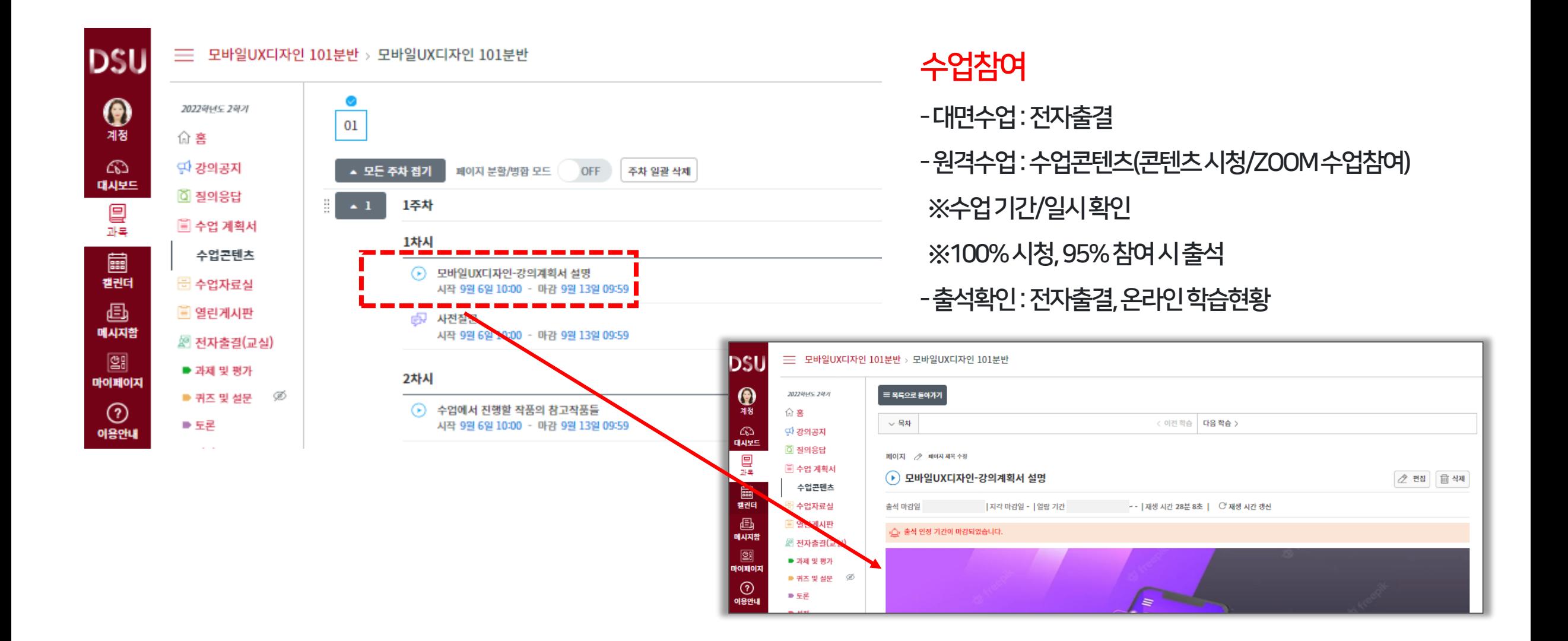

## 5. 학습활동(과제/퀴즈/토론)과 자료실

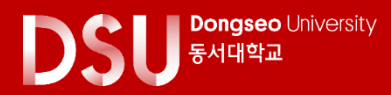

• 과제제출/퀴즈참여/토론참여 (수업콘텐츠에서 제출)

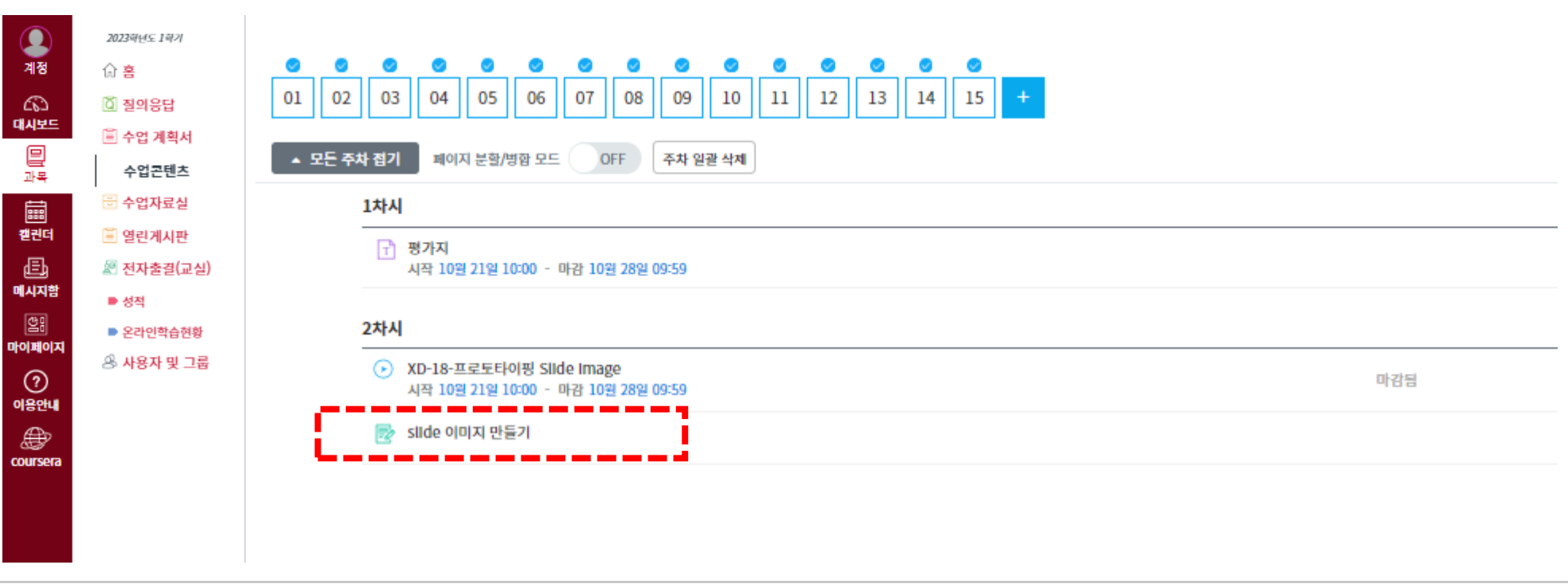

# 6. 수업자료실

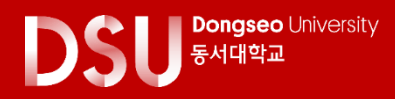

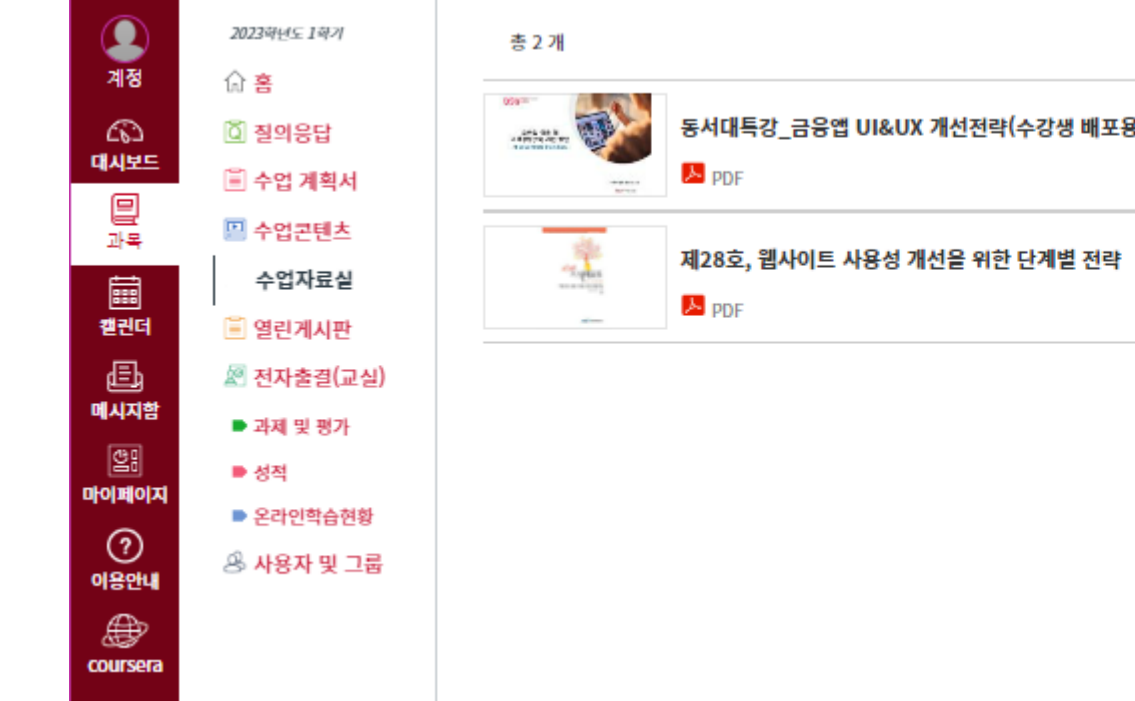

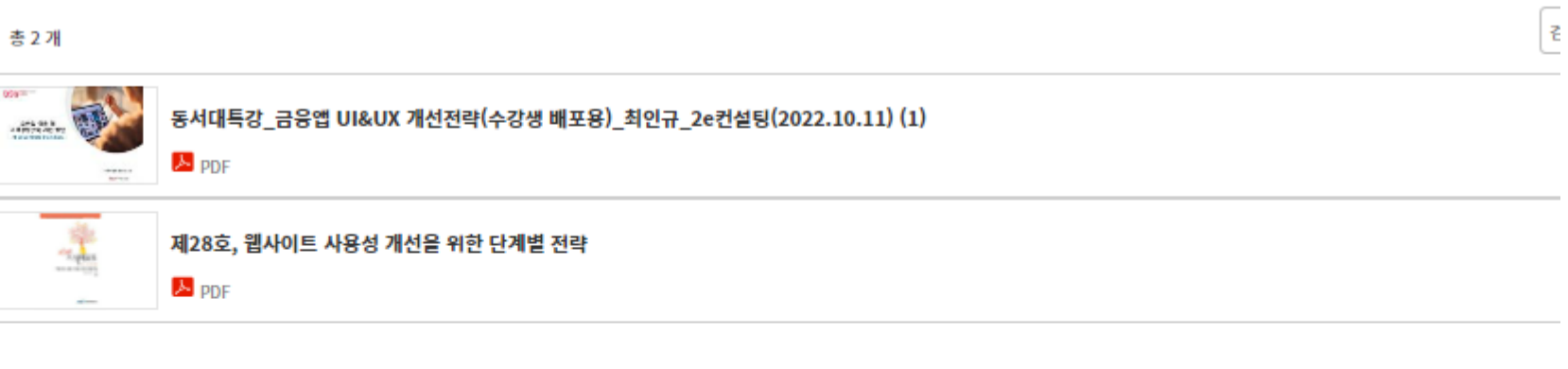

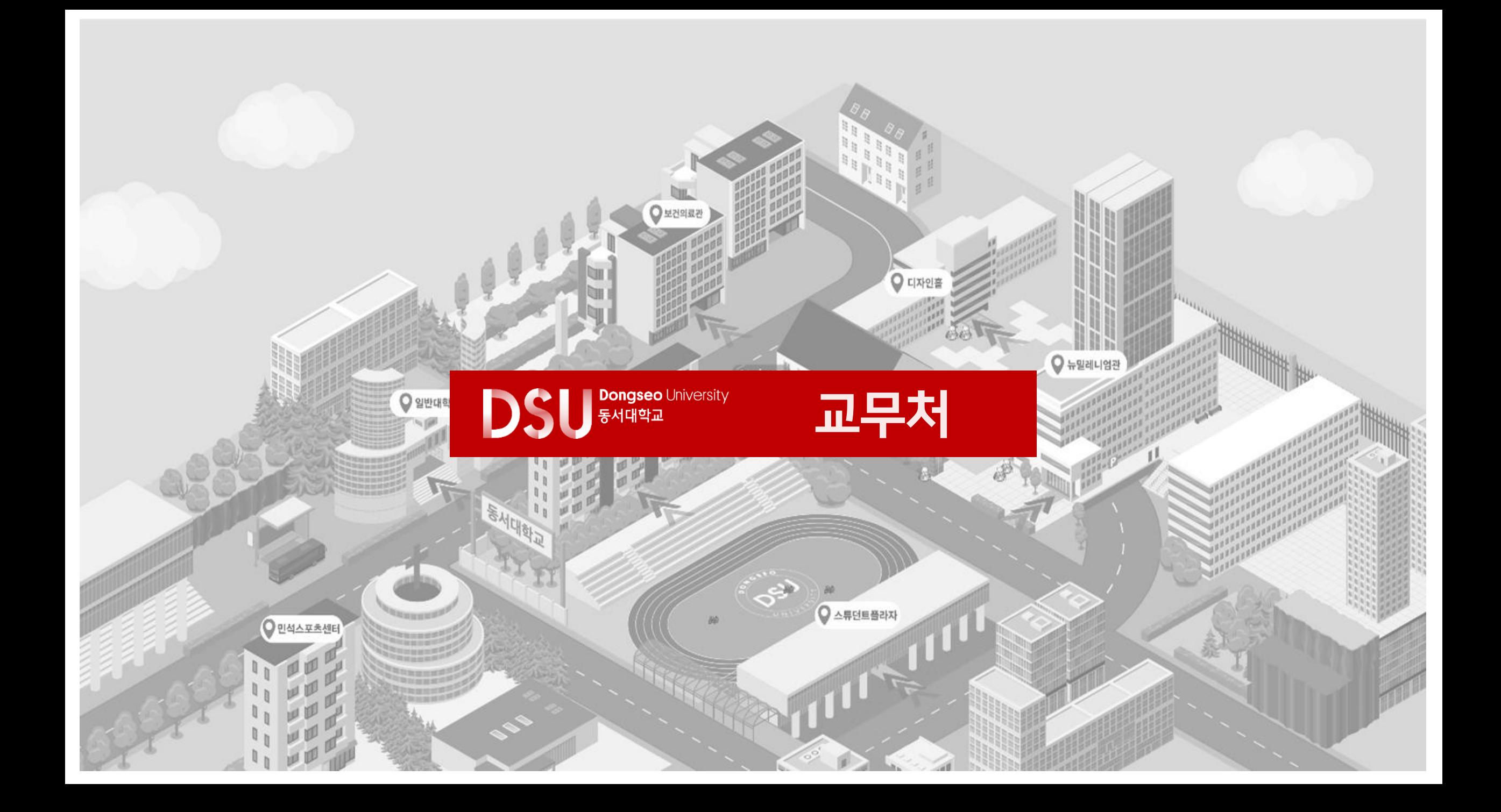